Документ подписан простой электронной подписью<br><sub>Инфо</sub>мдем ружения по работе с профилем пользователя и по заполнению портфолио. Должность: директорИОС ОрИПС: mindload.ru 1e0c38dcc**Bводсиогина1и пароля**ье кнопка в верхней правой части окна (рисунок 1): Информация о владельце: ФИО: Попов Анатолий Николаевич Дата подписания: 13.11.2023 12:27:57 Уникальный программный ключ:

Вы не вошли в систему (Вход)

*Рисунок 1. Кнопка входа.*

# Укажите выданный Вам логин и пароль (рисунок 2):

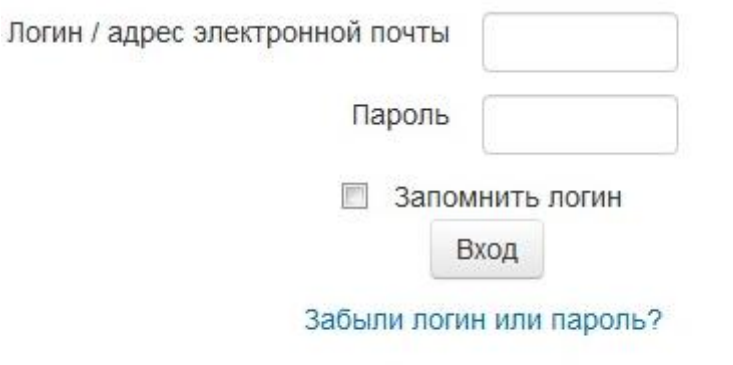

В Вашем браузере должен быть разрешен прием cookies (?)

*Рисунок 2. Ввод логина и пароля.*

# **2. Указание электронной почты.**

В верхней правой части окна (рядом с Вашим именем) откройте выпадающее меню. Нажмите пункт «Настройки» (рисунок 3).

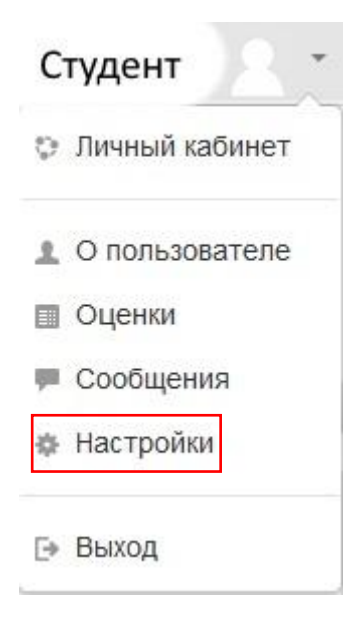

### *Рисунок 3. Меню настроек профиля.*

В открывшемся окне нажмите кнопку «Редактировать информацию». В поле «Адрес электронной почты» укажите свою реальную электронную почту, которой Вы будете пользоваться в течение всего срока обучения. Рекомендуется использовать почтовые ящики на домене *yandex.ru* или *gmail.com*. В случае необходимости указанную почту всегда можно изменить на другую.

Нажмите «Обновить профиль». Вы получите сообщение о необходимости подтверждения адреса электронной почты. Для этого зайдите в свою электронную почту и перейдите по полученной в письме ссылке (если письма нет в папке входящих писем, тогда проверьте папку спама).

### **3. Изменение пароля.**

На странице «Настройки» нажмите кнопку «Изменить пароль». На открывшейся странице введите текущий пароль (рисунок 4). Задайте новый пароль и подтвердите его повторным вводом. Длина пароля должна быть не менее 6 символов. Рекомендуется кроме букв латинского алфавита использовать цифры и специальные знаки. Никогда не записывайте свой пароль на бумаге и в любом другом незащищённом месте. В случае если Вы забудете пароль, его можно восстановить с помощью электронной почты, указанной в профиле.

После ввода нажмите кнопку «Сохранить».

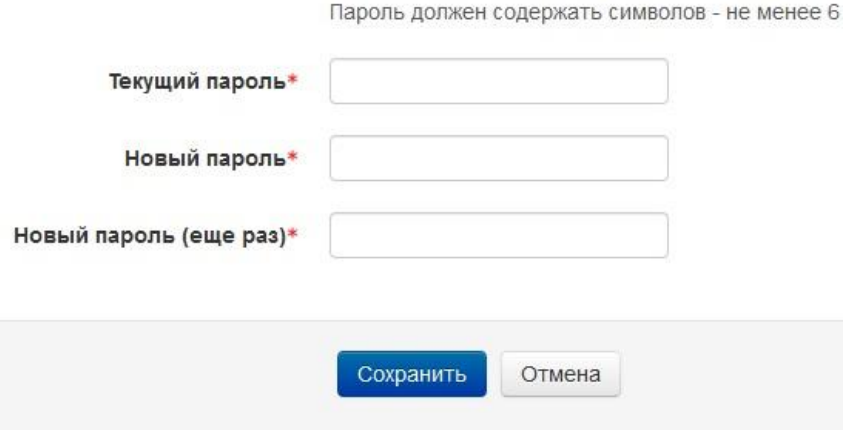

*Рисунок 4. Форма изменения пароля.*

### **4. Добавление блока портфолио на домашней странице.**

Для начала работы с портфолио на главной странице (страница «Личный кабинет») необходимо включить модуль [«Exabis E-Portfolio»](https://moodle.org/plugins/block_exaport) (если он был ранее подключен, то этот пункт

можно пропустить). На странице личного кабинета нажмите кнопку «Настроить эту страницу». Далее в меню слева нажмите кнопку «Добавить блок» (рисунок 5).

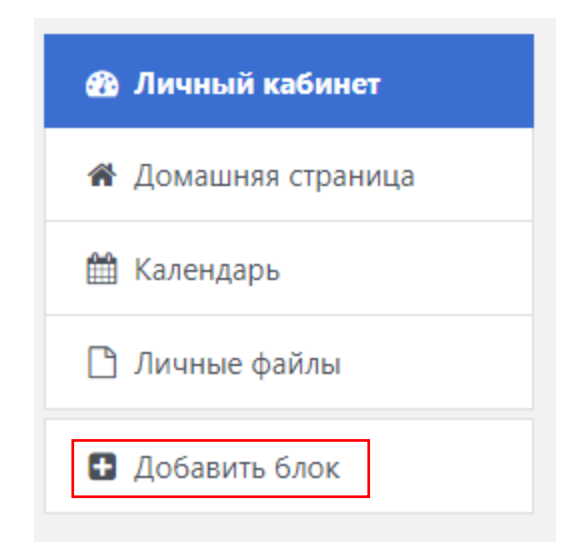

Рисунок 5. Главное меню.

Появится форма выбора блока. Нам нужно в конце формы найти блок портфолио и нажать на него (рисунок 6).

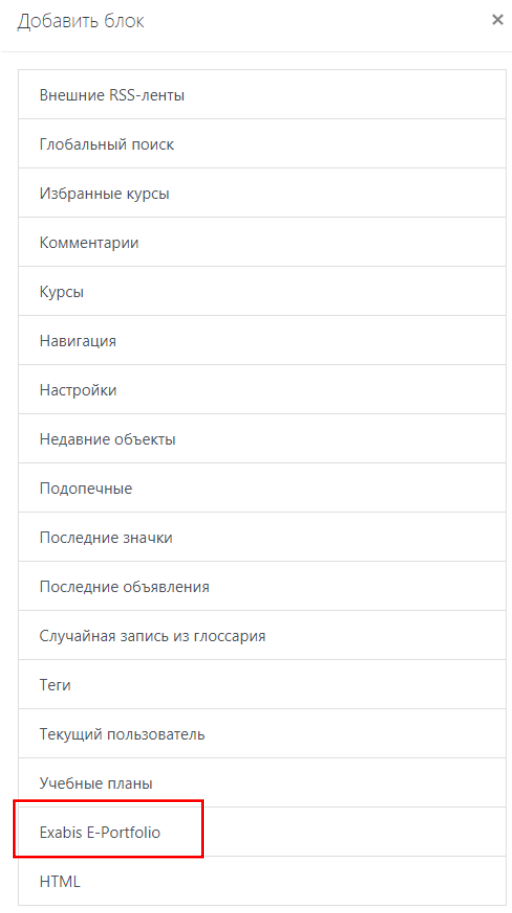

*Рисунок 6. Окно добавления блока.*

На главной странице справа появится нужный нам блок «Exabis E-Portfolio» (рисунок 7).

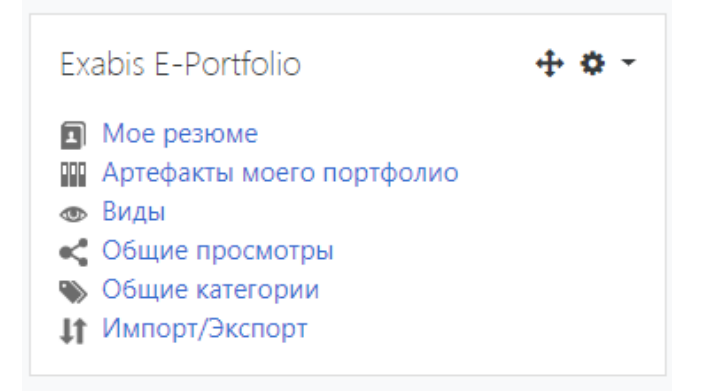

*Рисунок 7. Меню блока портфолио.*

# **5. Импорт структуры портфолио.**

Первым действием необходимо импортировать шаблон портфолио. Для этого перейдите на вкладку «Импорт/Экспорт». На открывшейся странице нажмите «Импорт». Откроется форма импорта. С помощью перетаскивания или кнопки «Выберете файл…» загрузите на форму файл, который ранее был скачан с сервера или передан Вам от администратора системы (рисунок 8).

Для преподавателей это файл «Шаблон портфолио для преподавателей.zip», для студентов – «Шаблон портфолио для студентов.zip».

Нажмите кнопку «Сохранить» и дождитесь сообщения об удачной загрузке шаблона.

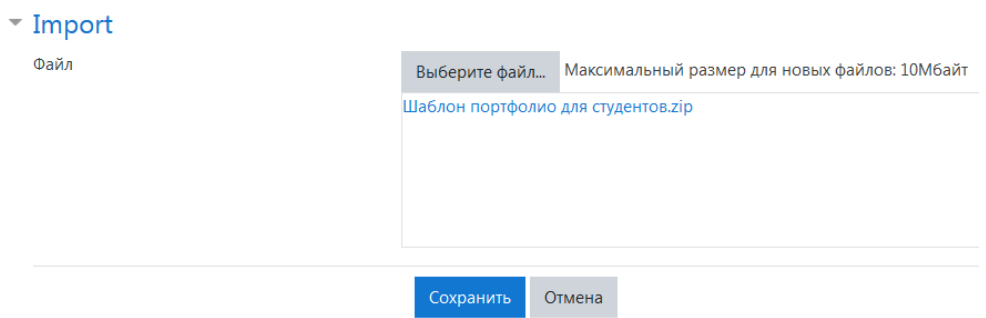

*Рисунок 8. Форма загрузки шаблона портфолио.*

# **6. Заполнение личной информации и резюме.**

После загрузки шаблона перейдите на вкладку «Моё резюме». Проверьте, что внутри блока «Личные данные» присутствует таблица для заполнения. Нажмите кнопку «Редактировать» для начала ввода необходимой информации о себе. После нажатия кнопки открывается соответствующая форма (рисунок 9). По окончании заполнения таблицы нажмите кнопку сохранения.

Личные данные

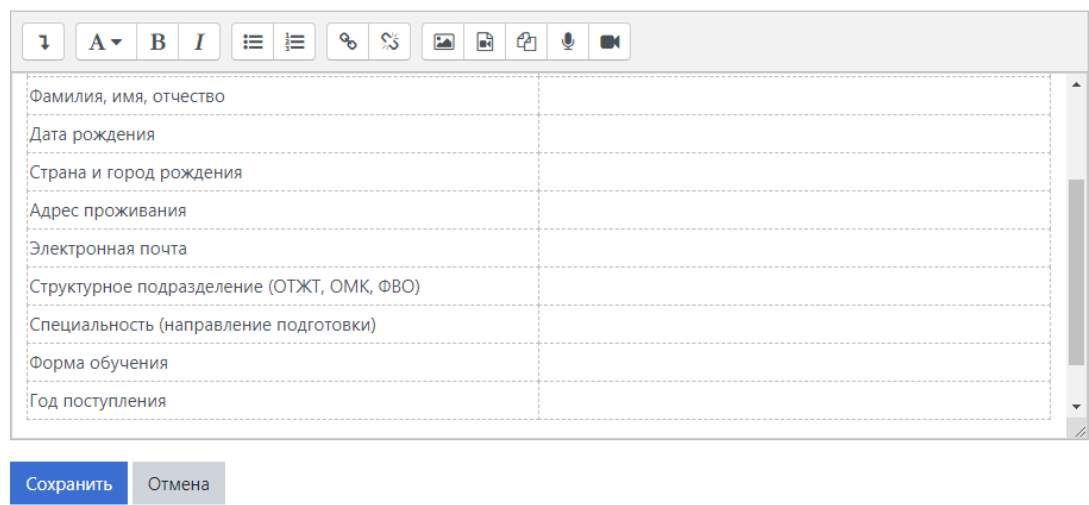

### *Рисунок 9. Редактирование личных данных.*

Далее заполняется блок «Моё резюме». Можно нажать сразу кнопку «Развернуть всё» или открывать каждый из представленных разделов по одному (рисунок 10). В разделе «Сопроводительное письмо» есть кнопка «Редактировать». Раздел заполняется по желанию. В нём можно разместить любую информацию, которая не попадает в другие разделы. Чаще всего здесь размещается информация для работодателя о своих профессиональных навыках и умениях.

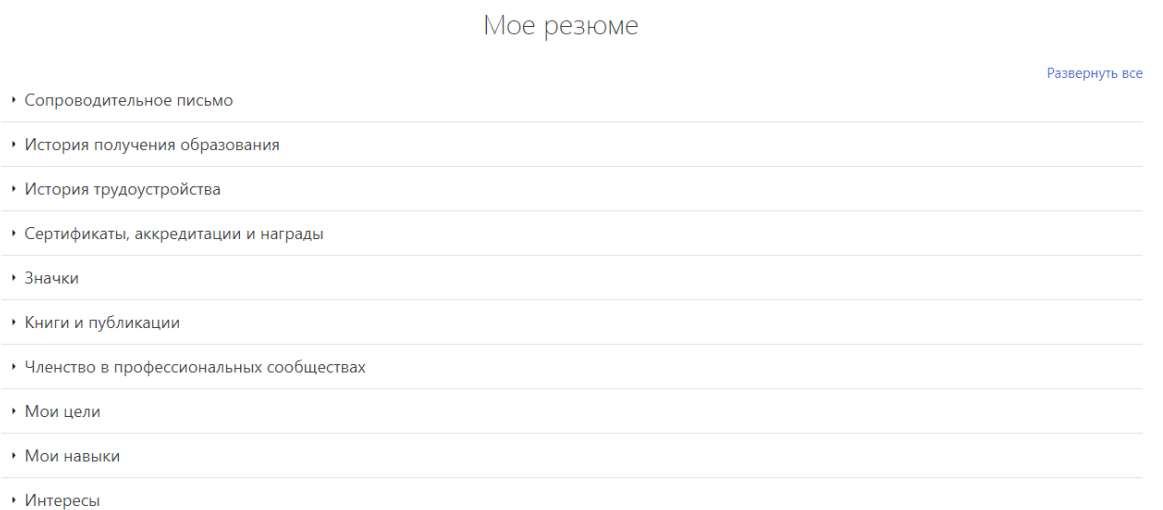

### *Рисунок 10. Раздел резюме.*

Разделы «История получения образования», «История трудоустройства», «Сертификаты, аккредитации и награды», «Книги и публикации», «Членство в профессиональных сообществах», содержать кнопку «Добавить», при нажатии на которую открывается соответствующая форма (рисунок 11). Красным значком помечены обязательные для заполнения поля. Но рекомендуется заполнять формы максимально полной информацией. Также есть возможность прикреплять файлы с помощью поля «Приложения». Максимально разрешённые размеры файлов и их количество описаны на самой форме. Перед загрузкой необходимо подготовить все нужные файлы в формате PDF с хорошим качеством, но с разрешённым размером файла.

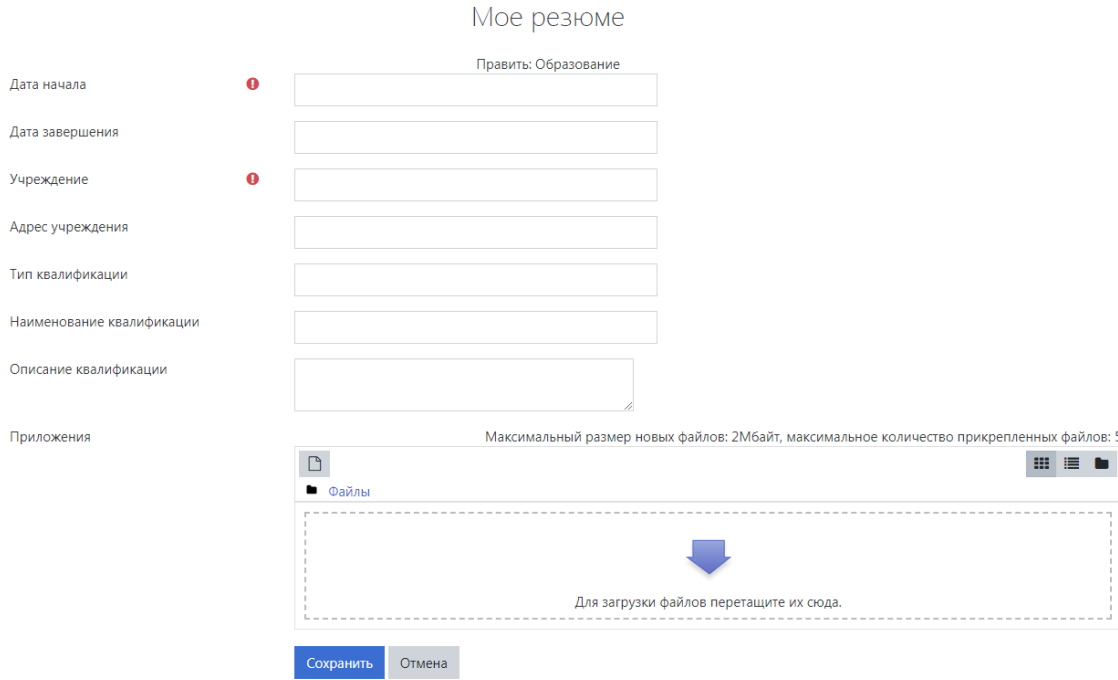

*Рисунок 11. Форма добавления информации об образовании.*

Все формы заполняются аналогично. После загрузки прикреплённых файлов нужно нажать кнопку сохранения.

Для информации об образовании обязательные поля: дата начала, образовательное учреждение. Для истории трудоустройства – дата начала, работодатель, название профессии. Для сертификатов и наград – дата и название. Для книг и публикаций – дата, название, участие. Для членства в профсоюзах – дата начала и название организации.

После добавления новой записи в разделах об образовании, о трудоустройстве, о сертификатах, о публикациях и о профсоюзах появляется возможность редактирования созданной записи, её удаления и добавления очередной записи. Также, если было добавлено приложение, можно узнать количество прикреплённых файлов и просмотреть или скачать соответствующий файл.

Раздел «Значки» является системный и не редактируется.

Разделы «Мои цели» и «Мои навыки» имеют по три предопределённые строки: личные, учебные и профессиональные. Их заполнение необязательно, но имеет важный информативный характер.

Раздел «Интересы» заполняется в свободной текстовой форме с возможностью прикрепления мультимедийных файлов.

# **7. Копирование структуры папок портфолио.**

Для хранения остальных документов согласно положению о портфолио в ОрИПС используется раздел «Артефакты моего портфолио». Чтобы создать структуру документов, нужно перейти на вкладку «Общие категории» и нажать поочерёдно две кнопки «Копировать в мой портфолио» (рисунок 12).

|                                          | Мое резюме<br>Артефакты моего портфолио<br>Виды              | Общие просмотры | Общие категории                     | Импорт/Экспорт          |                            |
|------------------------------------------|--------------------------------------------------------------|-----------------|-------------------------------------|-------------------------|----------------------------|
| Сортировать по: Пользователь   Категория |                                                              |                 |                                     |                         |                            |
|                                          |                                                              |                 |                                     |                         |                            |
| Этот курс                                |                                                              |                 |                                     |                         |                            |
| Никто не поделился структурой с Вами     |                                                              |                 |                                     |                         |                            |
| другие курсы                             |                                                              |                 |                                     |                         |                            |
| Игорь Гурамиевич Струков (2)             |                                                              |                 |                                     |                         |                            |
|                                          | Категория                                                    |                 | Общий доступ                        |                         |                            |
|                                          | Дополнительные документы                                     |                 | Доступ открыт всем<br>пользователям | Просмотр этой категории | Копировать в мой портфолио |
|                                          | Основные документы                                           |                 | Доступ открыт всем                  |                         |                            |
|                                          | Образовательная деятельность                                 |                 | пользователям                       | Просмотр этой категории | Копировать в мой портфолио |
| $\sim$                                   | Отчеты по практикам                                          |                 |                                     |                         |                            |
| $\sim$                                   | Контрольные и другие виды работ                              |                 |                                     |                         |                            |
| $\Omega$                                 | Курсовые работы/проекты<br>Выпускная квалификационная работа |                 |                                     |                         |                            |
|                                          | Внеучебная деятельность                                      |                 |                                     |                         |                            |
| $\Omega$                                 | Общественная работа                                          |                 |                                     |                         |                            |
|                                          | Культурно-досуговая деятельность                             |                 |                                     |                         |                            |
| $\sim$                                   | Спорт                                                        |                 |                                     |                         |                            |
|                                          | Научно-исследовательская деятельность                        |                 |                                     |                         |                            |
| $\circ$                                  | Участие в грантах, конкурсах, олимпиадах                     |                 |                                     |                         |                            |
| $\circ$                                  | Участие в семинарах, конференциях, выставках, форумах        |                 |                                     |                         |                            |
| $\Omega$                                 | Участие в работе студенческого научного общества, кружков    |                 |                                     |                         |                            |
|                                          | Другие достижения, дипломы, сертификаты                      |                 |                                     |                         |                            |

*Рисунок 12. Общие категории.*

После копирования нужно переименовать две папки в корне иерархии. Для этого нажмите на кнопку редактирования (кнопка в виде карандаша), в окне редактирования удалите из названия слово «Копия» и сохраните изменения (рисунок 13).

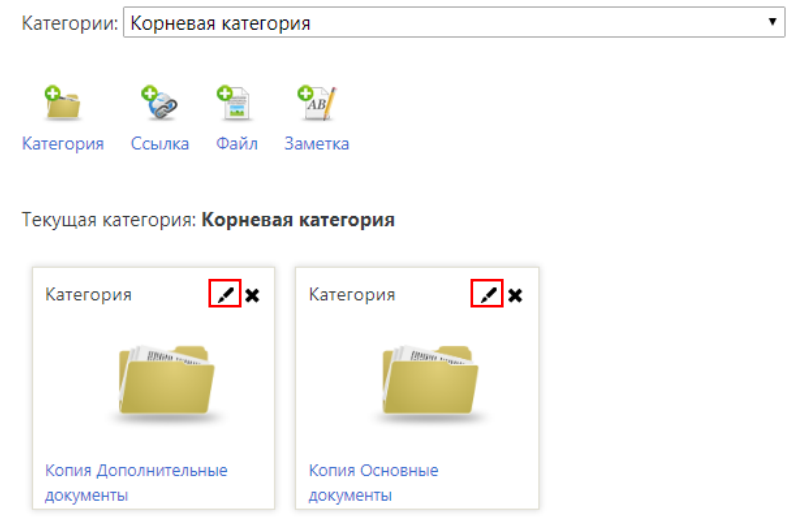

*Рисунок 13. Переименование папок (категорий).*

# **8. Загрузка файлов портфолио.**

Далее для загрузки подготовленных ранее документов открывайте соответствующую папку (категорию) и в меню сверху выбирайте вариант «Ссылка» или «Файл» (рисунок 14). Элемент «Ссылка» удобен, если размещаемый файл уже загружен в какой-либо другой системе, например, в облачном диске.

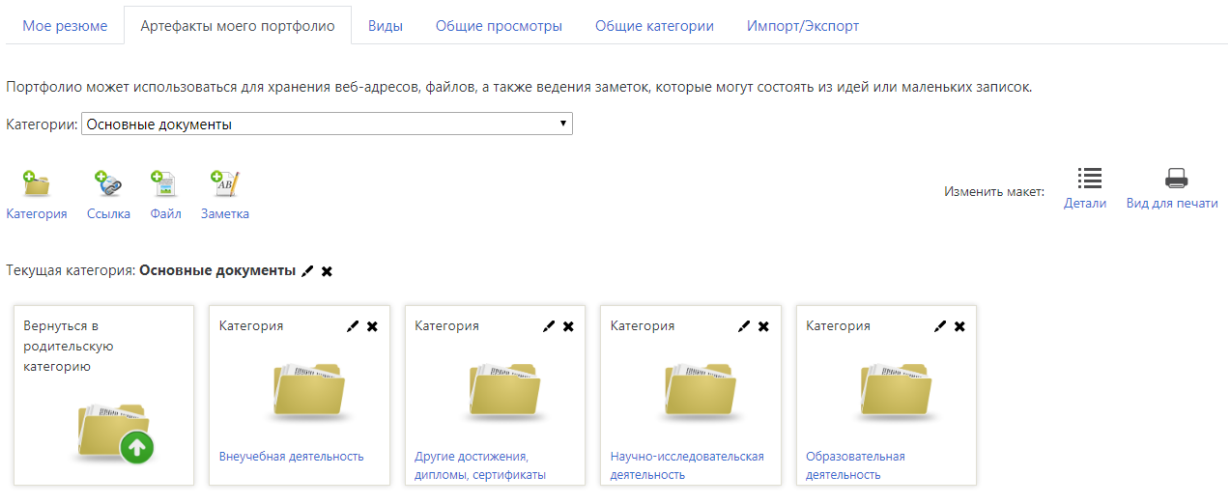

*Рисунок 14. Иерархия папок (категорий).*

При загрузке файла (рисунок 15) указывается его название (лучше всего писать точно наименование документа с указанием его даты) и прикрепляется непосредственно сам файл (только один).

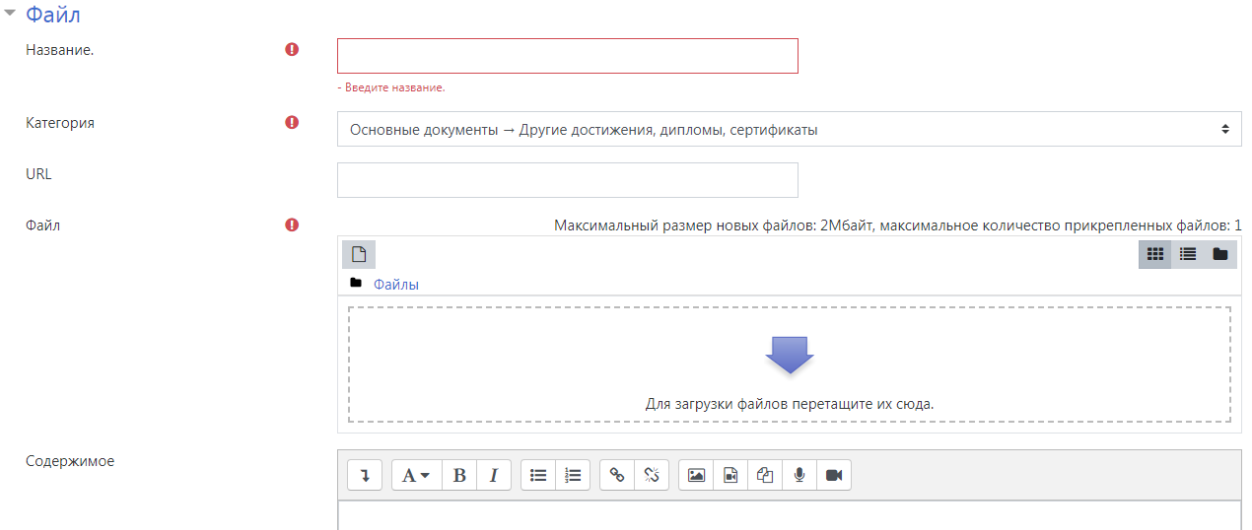

*Рисунок 15. Загрузка файла в папку портфолио.*

# **9. Создание видов.**

После размещения всей необходимой информации и создания структуры документов портфолио следующим шагом является подготовка портфолио к публикации. В системе Moodle с помощью блока портфолио это реализуется с помощью так называемых видов (рисунок 16).

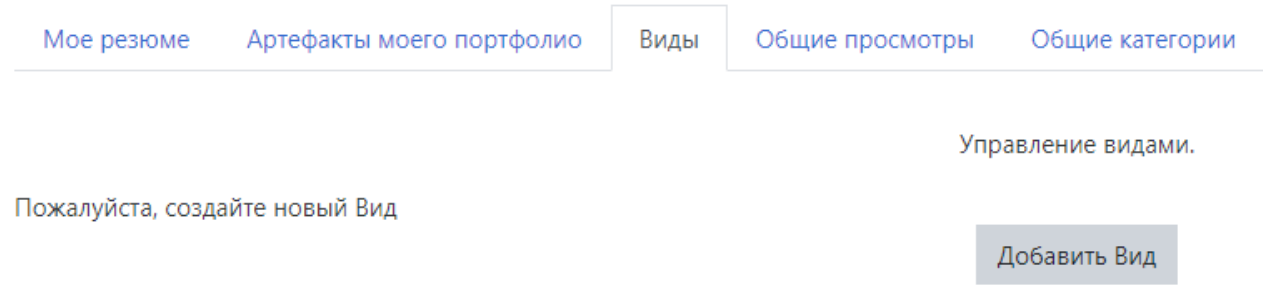

# *Рисунок 16. Подготовка портфолио к публикации.*

Перед созданием вида обязательно нужно указать его название (рисунок 17). Название будем формировать таким образом: «Портфолио студента», где вместо слова «студента» нужно указать своё ФИО полностью в родительном падеже.

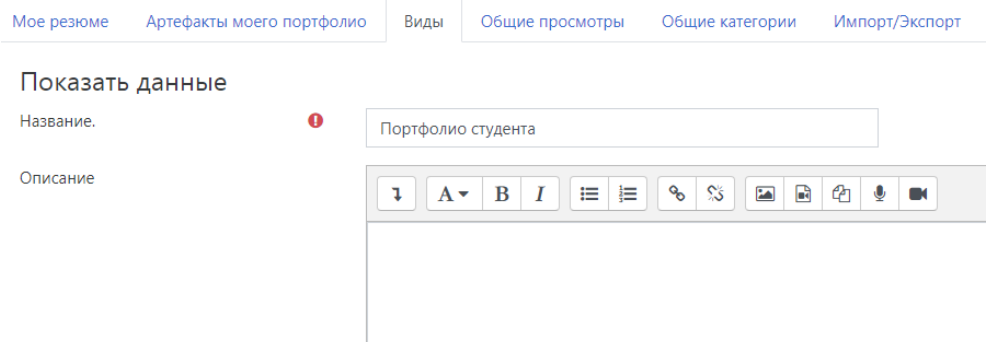

*Рисунок 17. Создание видов для публикации портфолио.*

После создания вида открывается форма его наполнения. Для работы с ней нам понадобится три кнопки, которые выделены на рисунке 18.

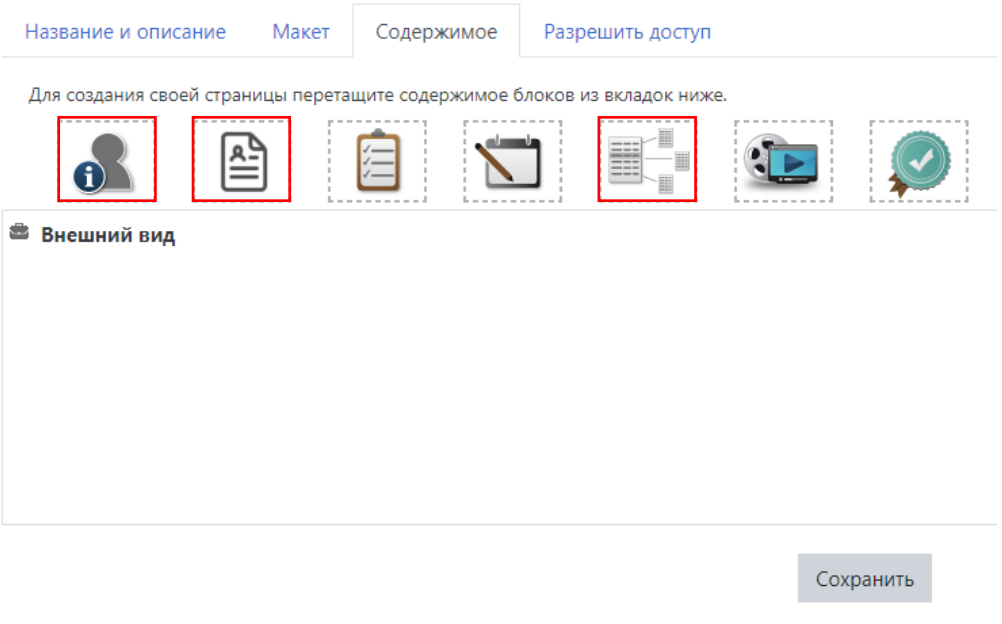

*Рисунок 18. Наполнения вида.*

Первая кнопка позволяет добавить к виду личную информацию, включая заполненную ранее таблицу (рисунок 19). Здесь поставьте галочки у полей «Имя», «Фамилия» и точку около электронной почты. Нажмите кнопку «Добавить».

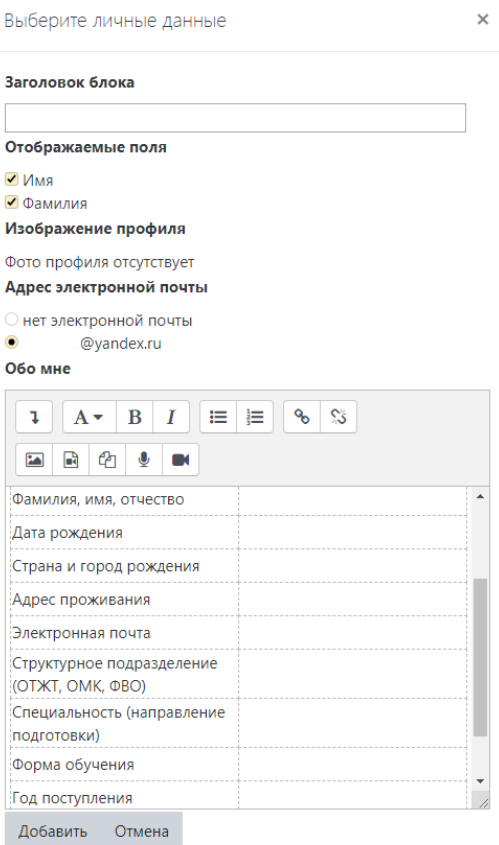

*Рисунок 20. Включение в вид личной информации.*

Вторая кнопка позволяет добавить к виду заполненное резюме. Здесь можно отметить галочками те поля, которые Вы считаете нужными разместить в публичном портфолио (рисунок 21).

#### With attachment files

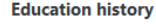

 $\mathbb{Z}^n$ Оренбургский государственный педагогический университет  $(2003 - 2008)$ 

### **Employment history**

«Оренбургский институт путей сообщения» - филиал ФГБОУ ВО «Самарский государственный университет путей сообщения» (август 2015)  $\overline{\mathbb{R}}$ \_\_\_\_\_ \_\_\_\_\_  $\Box$ **COLLEGE Contract Contract** <u>П</u> Инженер-программист и по программи и программи и программи и программи и программа и программа и программа и \_\_\_\_\_\_\_\_\_ **Certifications, accreditations and awards** — Министрализация (29 декабря 2018 года)  $\overline{\mathbb{R}}$ (26 декабря  $2018$  $\mathbb{E}[\mathbf{C}^{\top}]$ (27 ноября 2018 года)  $(8)$ 

 $\overline{\mathbb{F}}$ ноября 2018 года) I LMS Moodle: практика создания и использования онлайнкурсов (11 августа 2018) Введение в программирование (C++) (27 июня 2018 года) • Руthon - основы и применение (6 мая 2018 года) Программирование на Python (21 апреля 2018 года) My goals

**П**Личные цели

*Рисунок 21. Включение в вид данных из резюме.*

Третья кнопка отвечает за размещение документов из раздела артефактов (рисунок 22). Здесь отображается иерархия документов, с помощью которой легко найти и выбрать нужные для публикации документы.

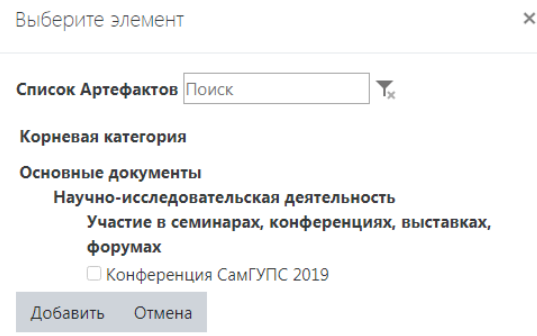

*Рисунок 22. Включение в вид документов.*

После формирования вид можно его просмотреть с помощью специальной кнопки, расположенной справа.

# **10. Создание публичной ссылки на портфолио.**

Последним шагом работы с портфолио является его публикация. Для этого используется функция разрешения доступа к виду. На странице созданного вида откройте вкладку «Разрешить доступ» и поставьте галочки как показано на рисунке 23. Галочка «Внешний доступ» включает доступ и создаёт постоянную ссылку, которую Вы можете распространять или просто сохранить для себя.

Галочка «Поделиться через почту» позволяет перечислить электронные адреса избранных получателей, которые получат уникальные ссылки для просмотра выбранного вида Вашего портфолио.

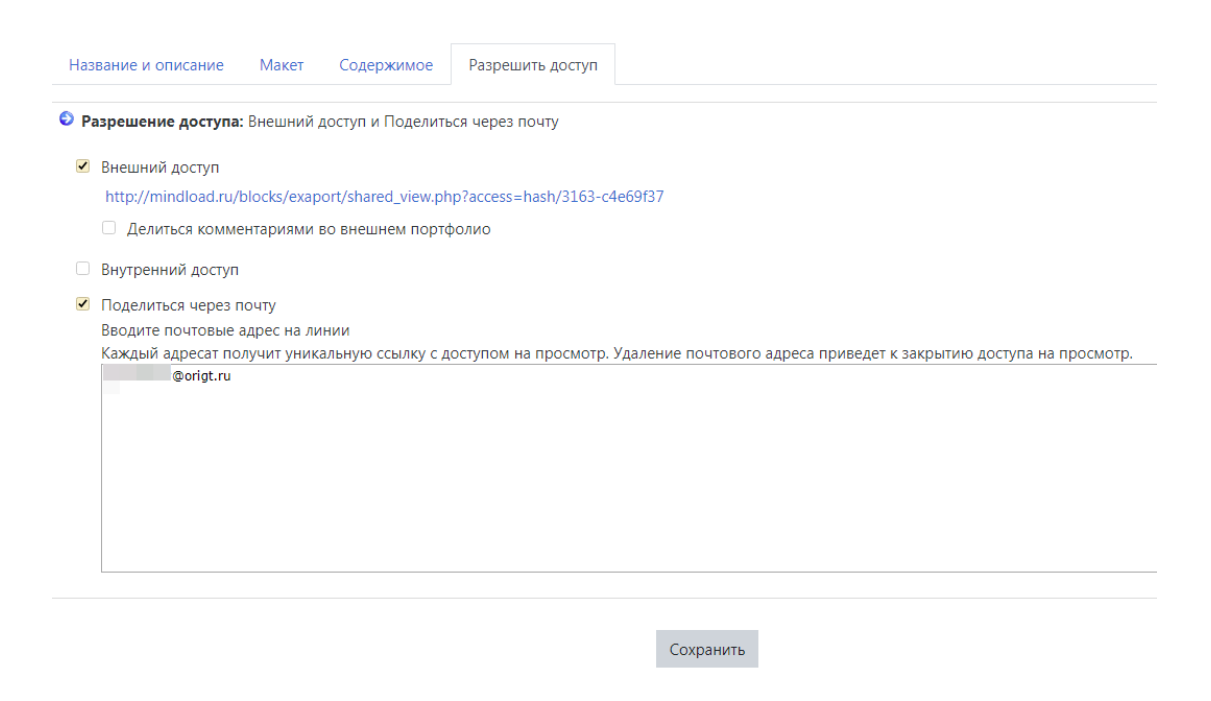

Рисунок 23. Публикация вида для простора портфолио.

Таким образом можно поделиться любым из созданных видов для своего портфолио. Ссылка доступна без ограничений для людей, с которыми Вы поделитесь. По созданным ссылкам можно пройти и увидеть результат работы по организации своего портфолио.